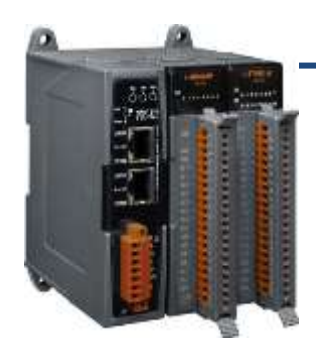

### **PDS-8x1 Series Quick Start**

**v1.1, Aug. 2018**

#### **What's in the box?**

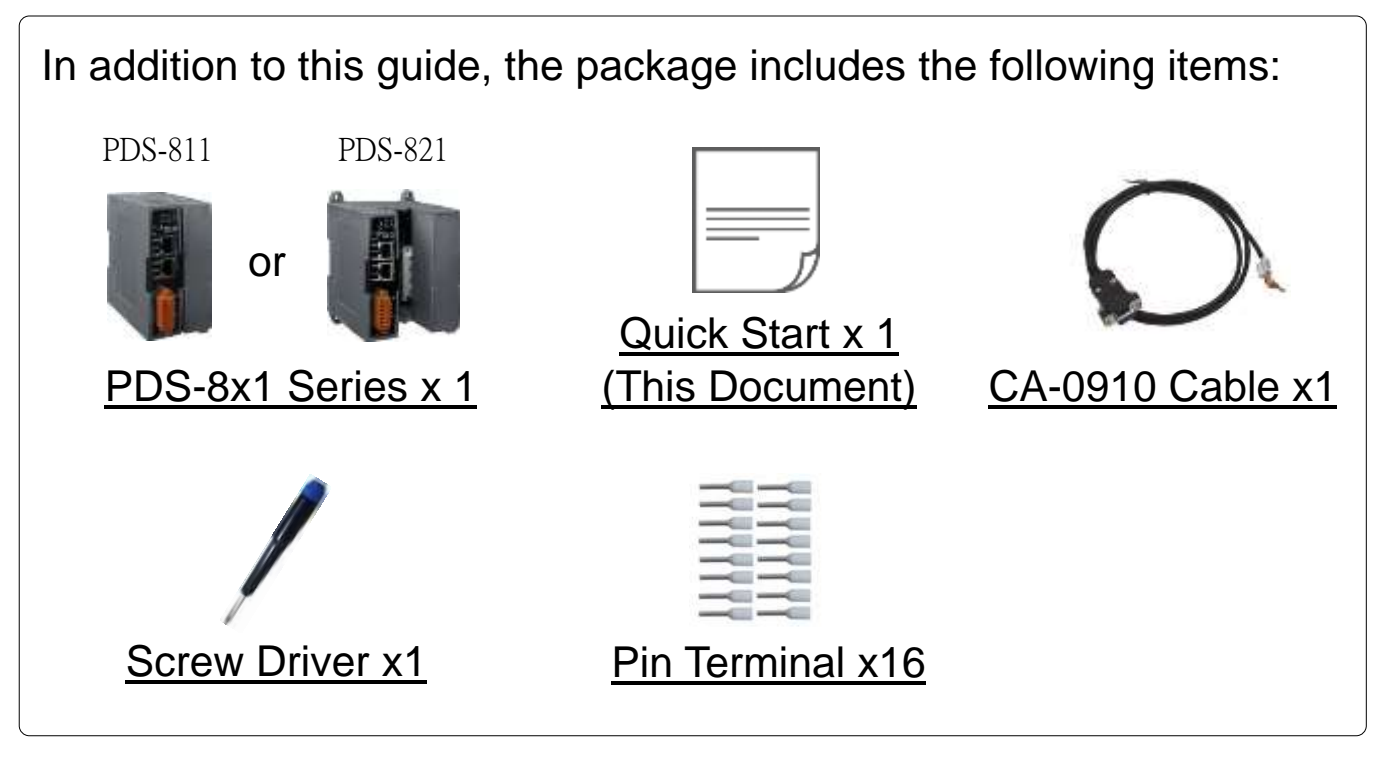

#### **Preparations for Devices**

- An External Power supply device, such as the MDR-20-24 (Optional). http://www.icpdas.com/products/Accessories/power\_supply/power\_list.htm
- An Ethernet Hub, such as the NS-205 (Optional).

J [http://www.icpdas.com/products/Switch/industrial/industrial\\_list.htm](http://www.icpdas.com/products/Switch/industrial/industrial_list.htm)

 Make sure your PC has workable network settings. Disable or well configure your Windows firewall and Anti-Virus firewall first, else the **"Search Servers" on Chapter 3** may not work. (Please contact with your system Administrator)

## **1 Connecting the Power and Host PC**

- **1)** Connect both the PDS-8x1 and your PC to the same sub network or the same Ethernet switch.
- **2)** Short the RxD and TxD pins of the PDS-8x1 for self-test.
- **3)** Shrot the RxD1 (Pin37) and TxD1 (Pin19) pins of the 4-Port I-8114iW (Optional Serial Module) for self-test.
- **4)** Supply power  $(+10$  V<sub>DC</sub>  $\sim +30$  V<sub>DC</sub>) to the PDS-8x1.

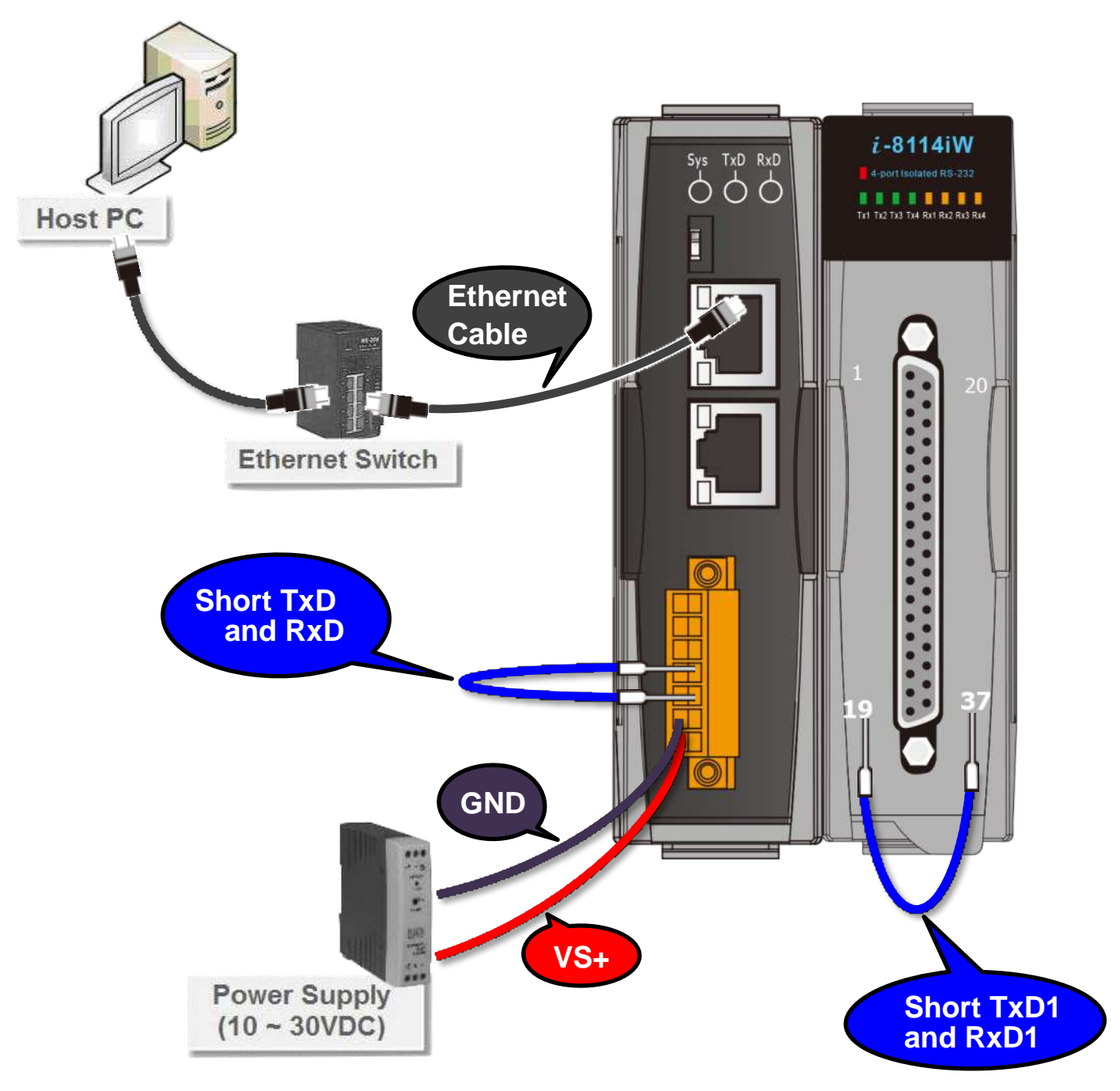

## **2 Install the VxComm Utility**

The VxComm Utility can be obtained from the ICP DAS FTP site or the ICP DAS web site. The location of the download addresses are shown below:

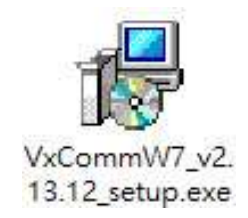

[http://ftp.icpdas.com/pub/cd/8000cd/napdos/driver/vxcomm\\_driver/windows/](http://ftp.icpdas.com/pub/cd/8000cd/napdos/driver/vxcomm_driver/windows/)

[ftp://ftp.icpdas.com/pub/cd/8000cd/napdos/driver/vxcomm\\_driver/windows/](ftp://ftp.icpdas.com/pub/cd/8000cd/napdos/driver/vxcomm_driver/windows/)

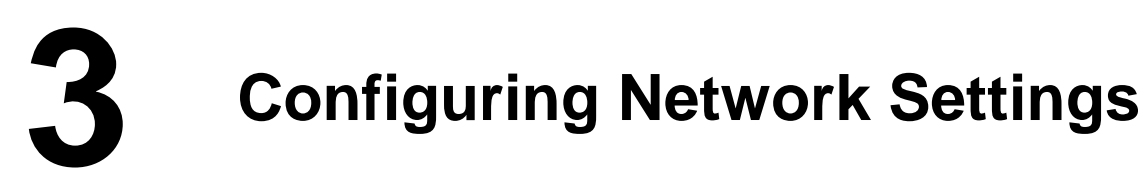

- **1)** Double click the VxComm Utility shortcut on the desktop.
- **2)** Click the **"Search Servers"** to search your PDS-8x1.
- **3)** Double click the **name of PDS-8x1** to open the "Configure Server (UDP)" dialog box.

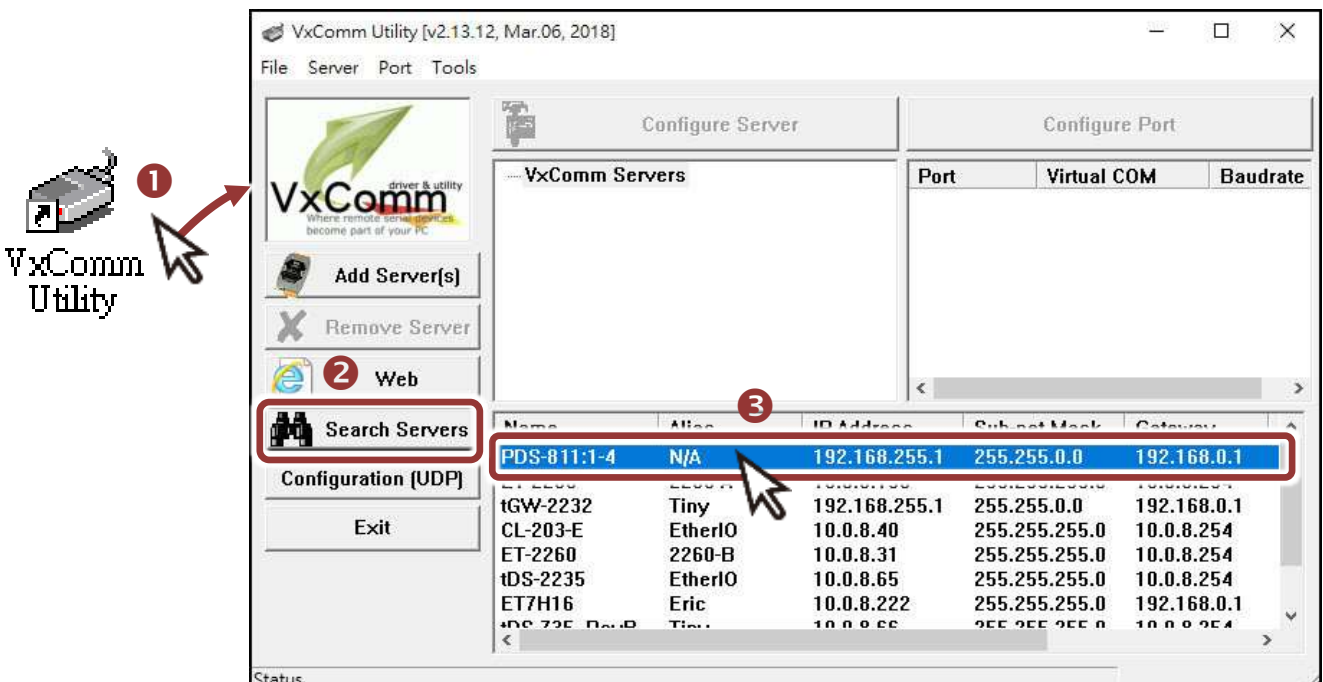

#### **Factory Default Settings of PDS-8x1:**

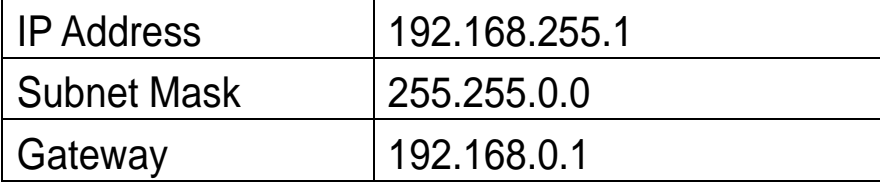

**4)** Contact your Network Administrator to obtain a **correct network configuration (such as IP/Mask/Gateway)**. Enter the network settings and click **"OK"**. **Note: The PDS-8x1 will use the new settings 2 seconds later.**

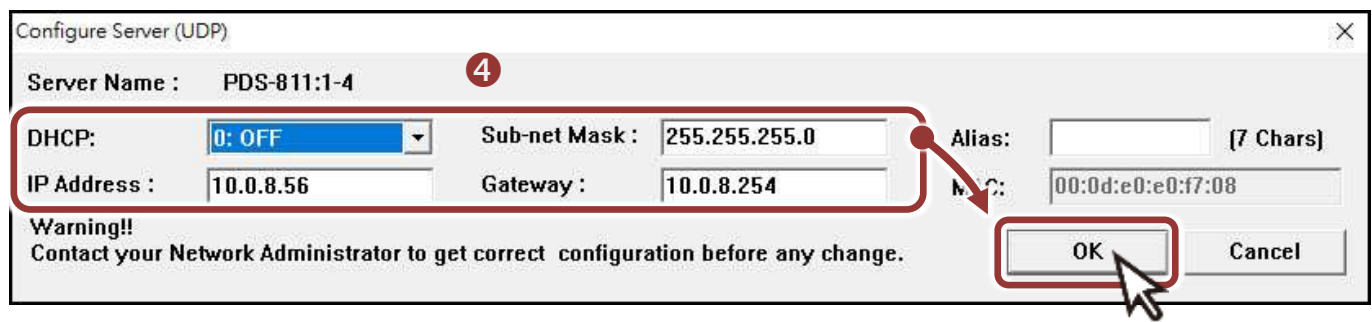

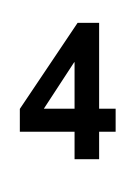

### **4 Configuring Virtual COM Ports**

- **1)** Wait 2 seconds and click **"Search Servers"** button again to ensure the PDS-8x1 is working well with new configuration.
- **2)** Click the name of PDS-8x1 to select it.

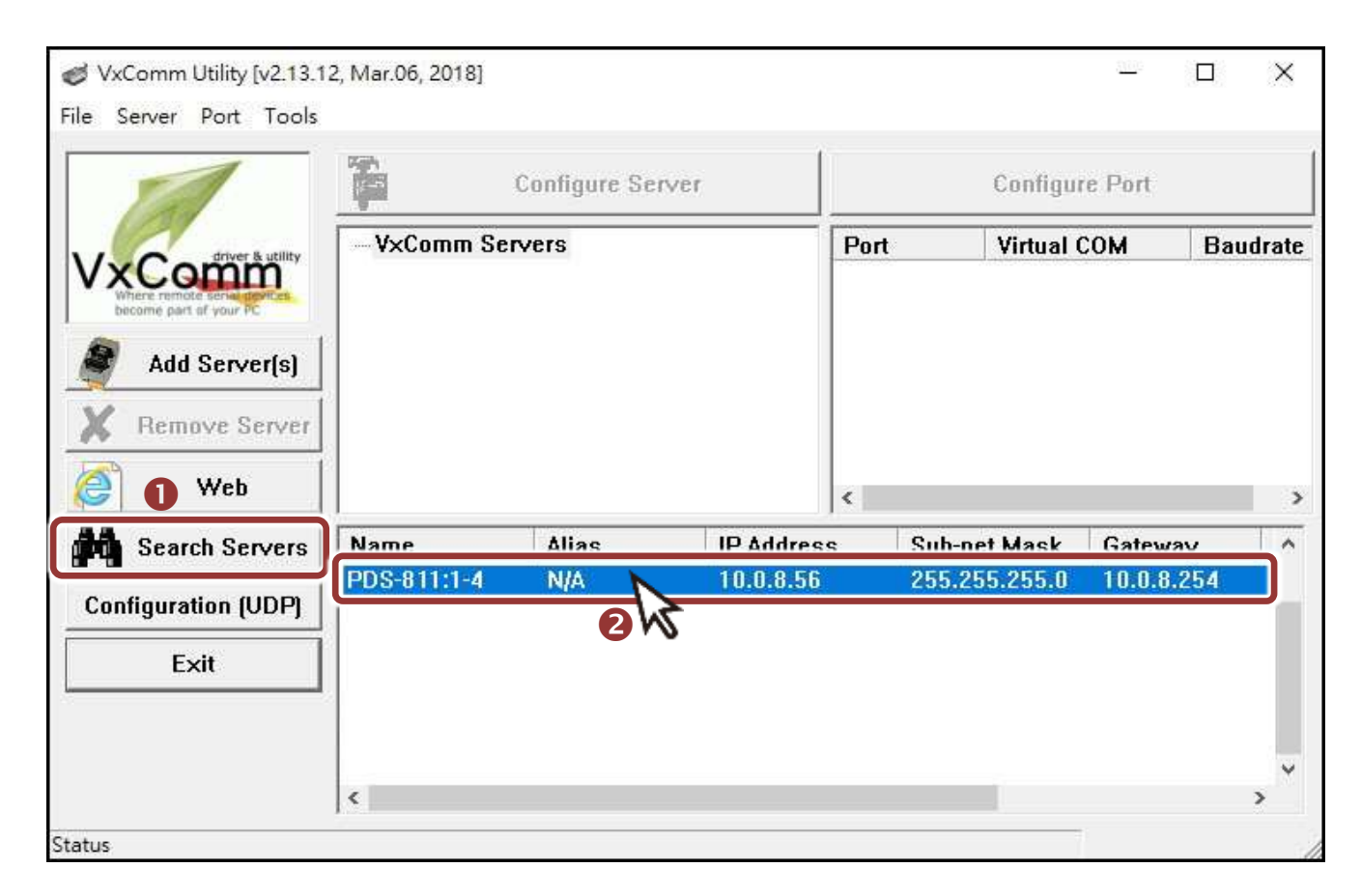

#### **3)** Click the **"Add Server[S]"** button.

**4) Assign a COM Port number** and click **"OK"** to save your settings.

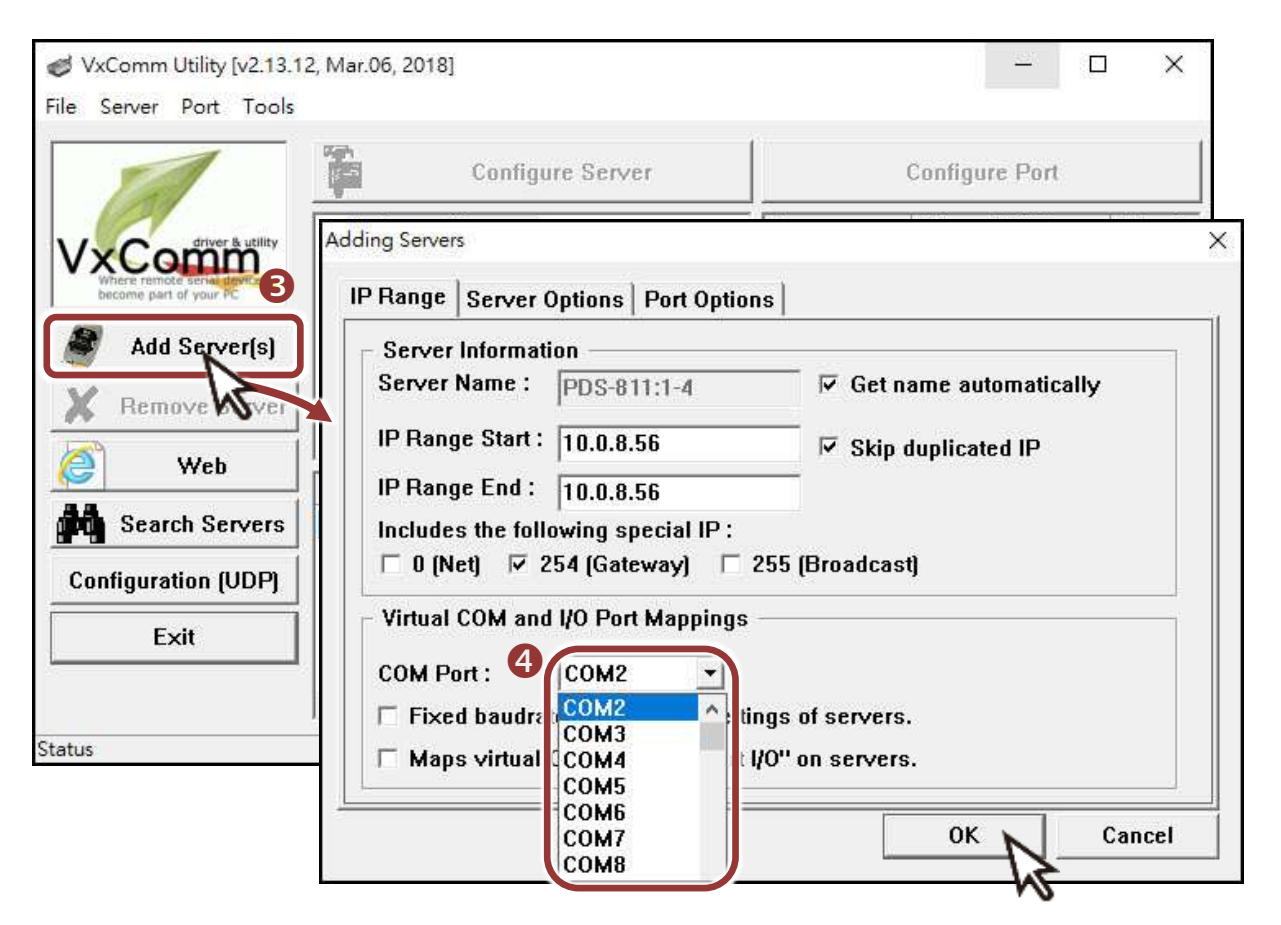

**5)** Click on PDS-8x1 name or serial module (e.g., Slot1) and check the virtual COM Port mappings on the PC.

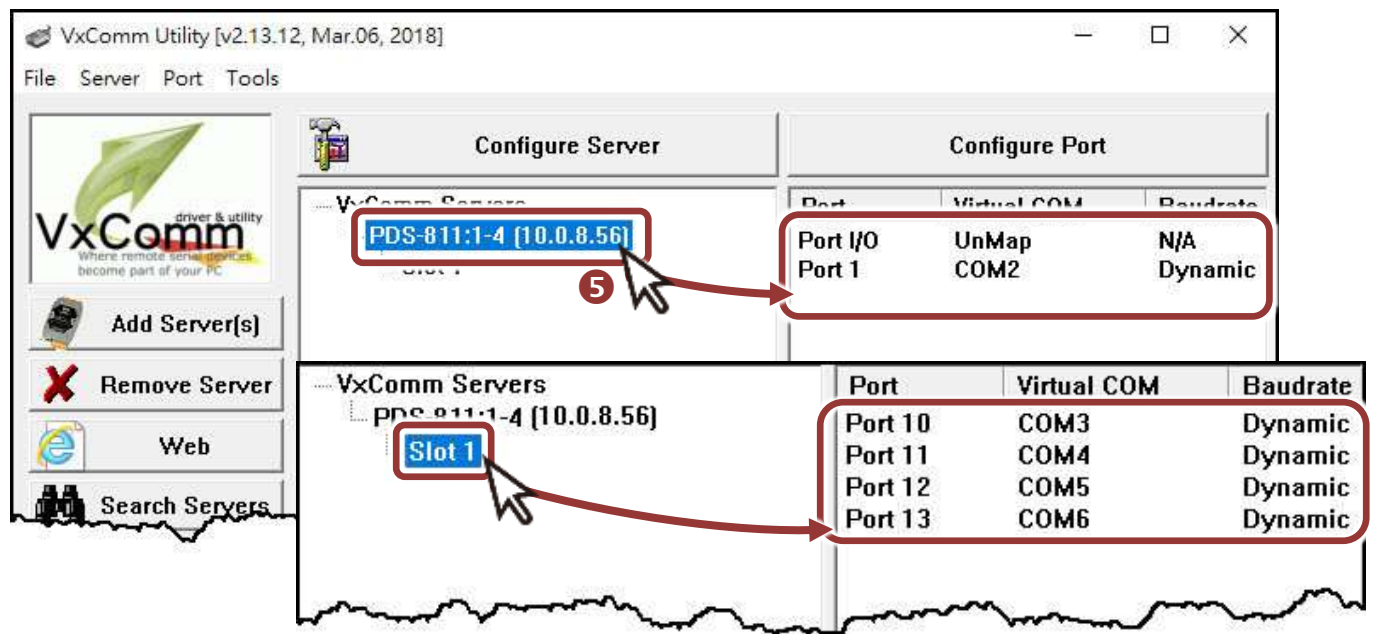

- **6)** Click the **"Restart Driver"** item in the **"Tools"** menu to display the "VxComm Utility: Restarting Driver" dialog box.
- **7)** Click the **"Restart Driver"** button.

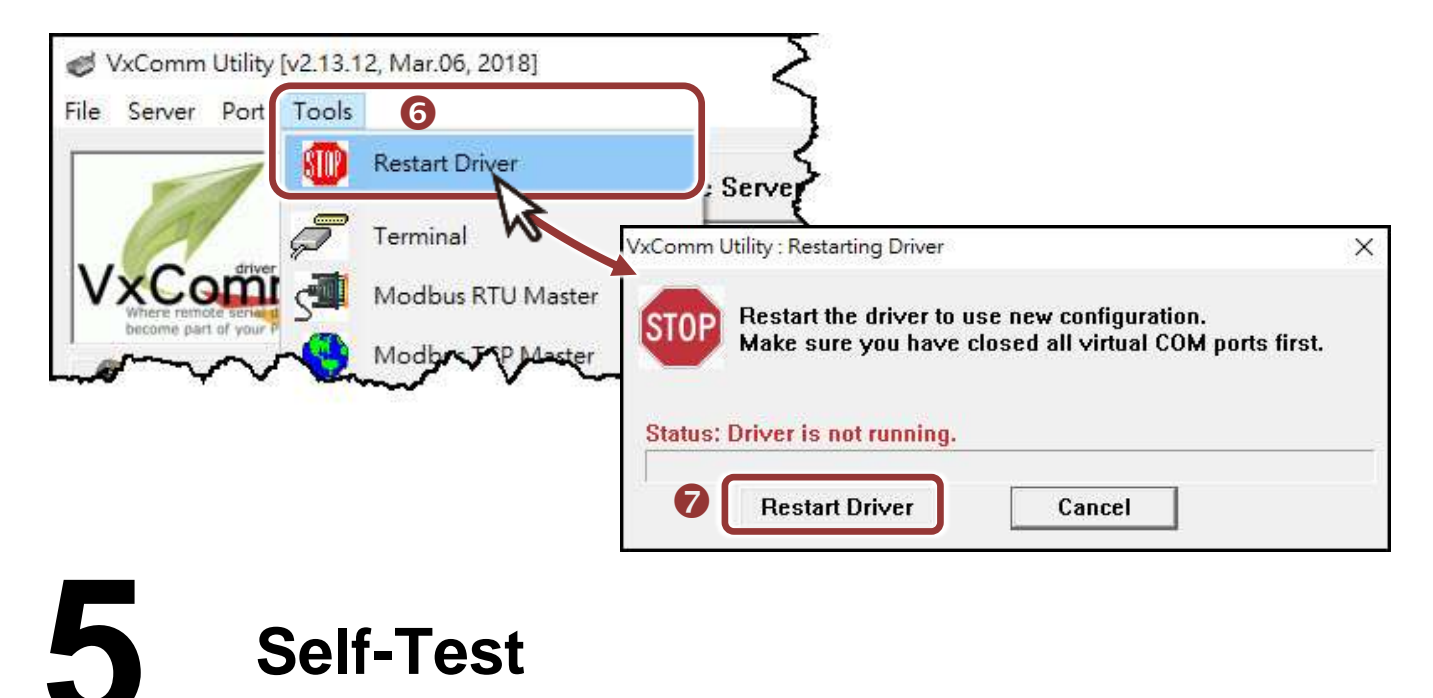

- **1) Right click** Port1 and choose the **"Open COM Port"** item.
- **2)** Check that the configuration of the COM Port is correct and then click the **"Open COM"** button.

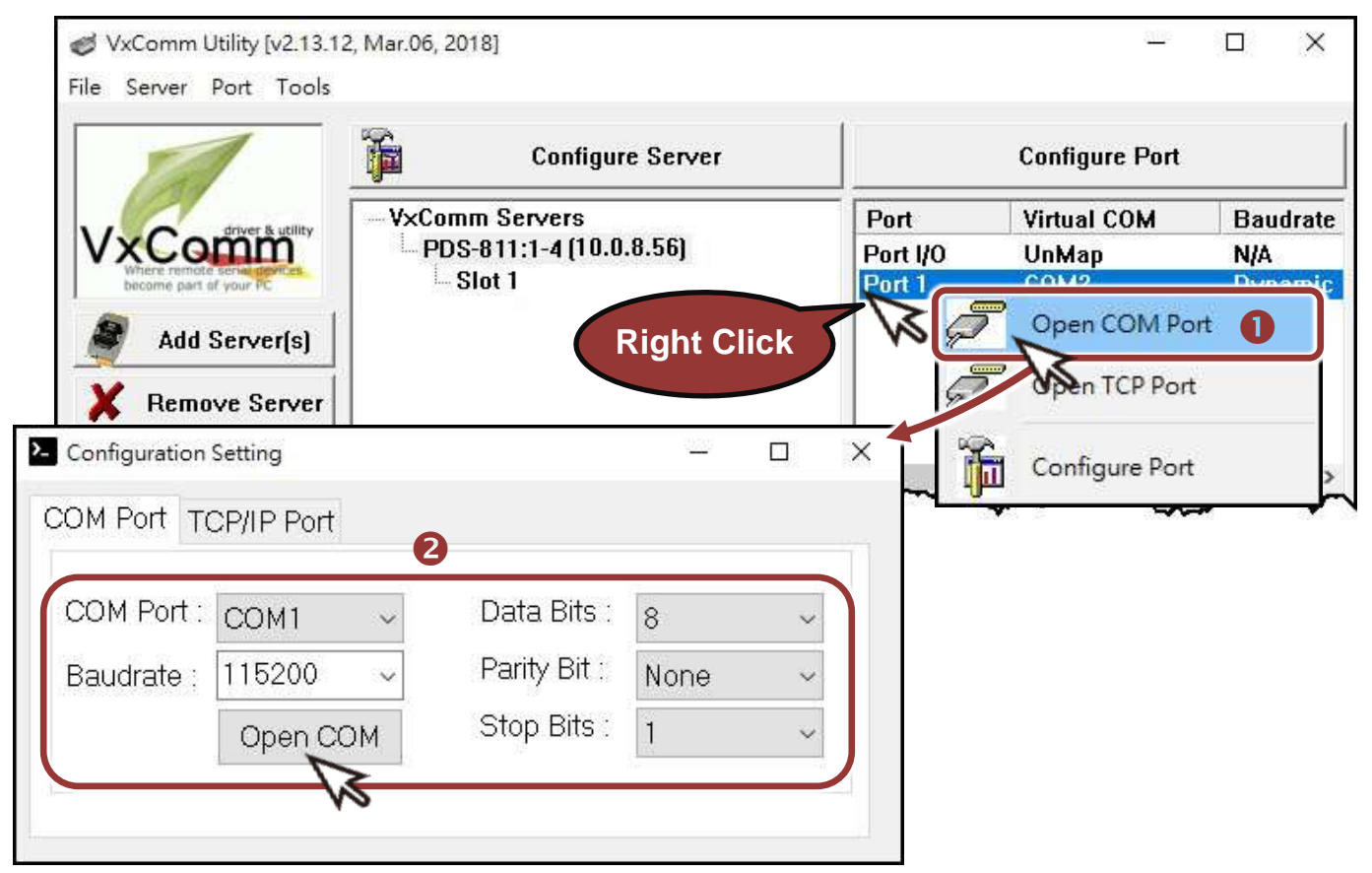

Technical support: [service@icpdas.com](mailto:service@icpdas.com) P6

- **3)** Type a string (e.g., \$01M) in the **"Send"** field.
- **4)** Click the **"Hex/Text"** option in the **"Display"** section.
- **5)** Click the "**Send**" button to send the message.

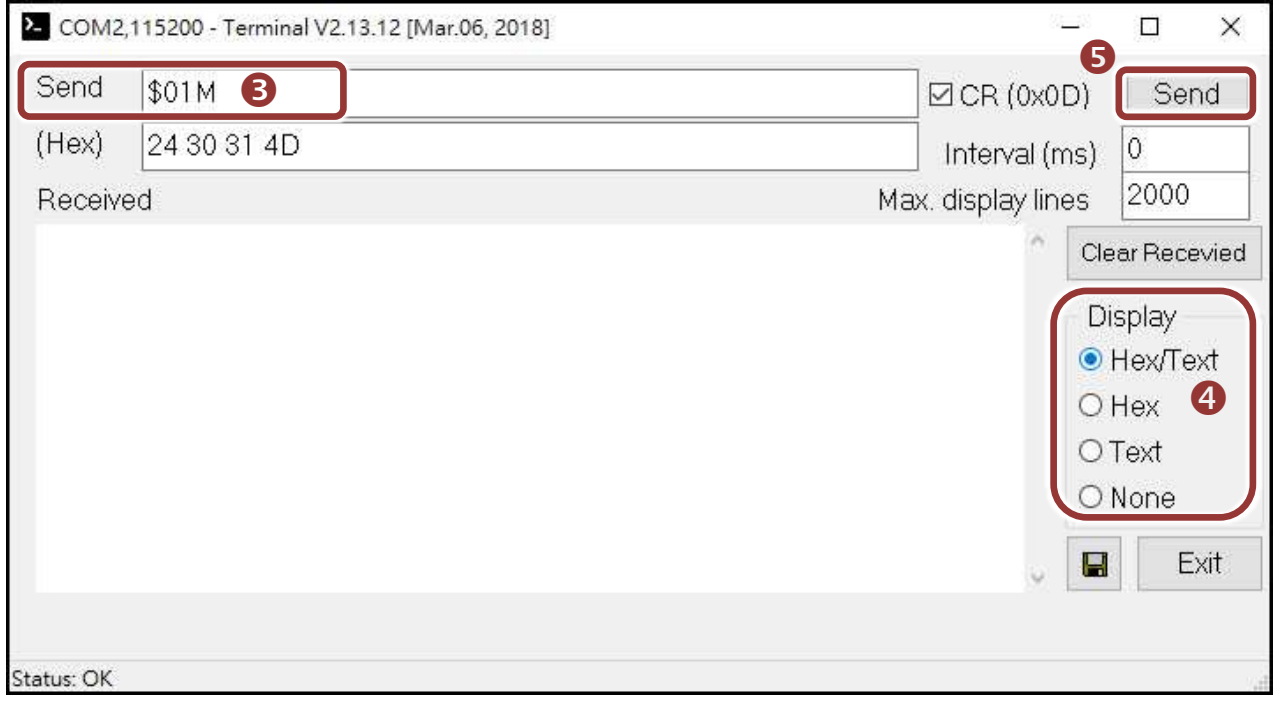

**6)** If a response is received, it will be displayed in the received field.

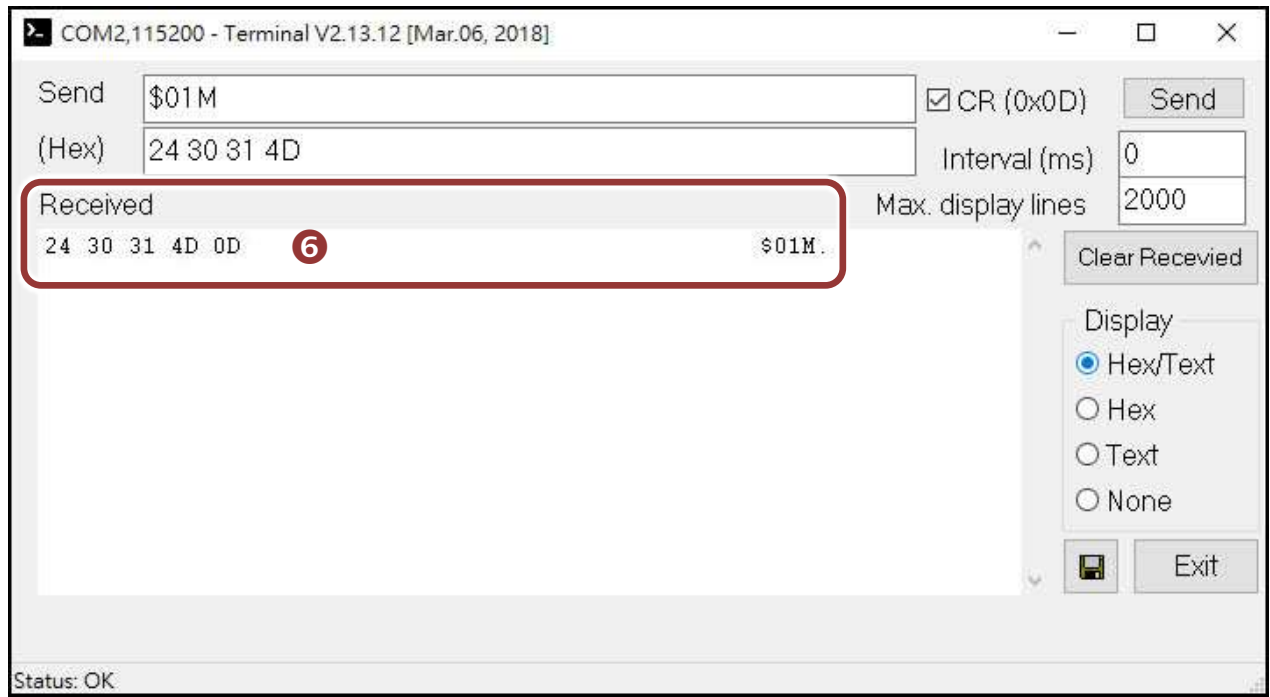

If the test is successful, then your COM port program should now be able to work with this Virtual COM Port.

# **6 Testing your Serial Module (Optional)**

- **1)** Click **"Slot1"** and **right click Port 10** and then choose the **"Open COM Port"** option. (See the Chapter 5, P6)
- **3)** Check that the configuration of the COM Port is correct and click the **"Open COM"** button. (See the Chapter 5, P6)
- **4)** Type a string in the send field then click the **"Send"** button. Check whether the response is the same with the string sent or not. (See the Chapter 5, P7)
- **5)** If the test is successful, other COM port programs will be able to work directly with using the Virtual COM Port.
- **6)** While using RS-485 modules (e.g., I-8144iW), you should wire the Data1+ with Data2+ signals, and wire the Data1- with Data2- signals for self-test. Then open the first two COM ports, send data to one and receive data from the other.

#### **Related Information**

PDS Series Product Page:

[http://www.icpdas.com/products/Industrial/pds/PDS-800\\_Series.htm](http://www.icpdas.com/products/Industrial/pds/PDS-800_Series.htm)

Documentation:

<http://ftp.icpdas.com/pub/cd/8000cd/napdos/pds/pds-8x1/document/>

Firmware:

http://ftp.icpdas.com/pub/cd/8000cd/napdos/pds/pds-8x1/firmware/

MDR-20-24, NS-205 Product Page (optional):

http://www.icpdas.com/root/product/solutions/industrial\_ethernet\_switch/ns-205.html http://www.icpdas.com/root/product/solutions/accessories/power\_supply/mdr-20-24.html